- Connect the provided power supply to the unit's **POWER JACK**

- The unit will automatically power on and boot-up as soon as the power supply is connected

- You **DO NOT** need to press any **POWER BUTTON** to boot the unit when in factory default configuration

### **E - POWER UP**

For initial configuration or for maintenance purposes, you may require locally access the decoder's user interface.

- Connect a keyboard and mouse to the unit's **USB** ports
- Connect a monitor to the unit's **HDMI** output port

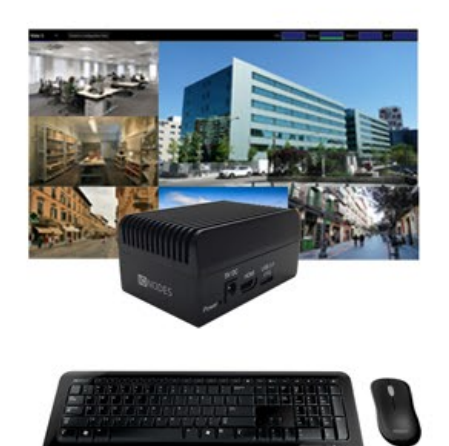

- 
- 
- 

### **D - ACCESSORIES**

- Connect the **LAN** network port of the unit to the video network switch.

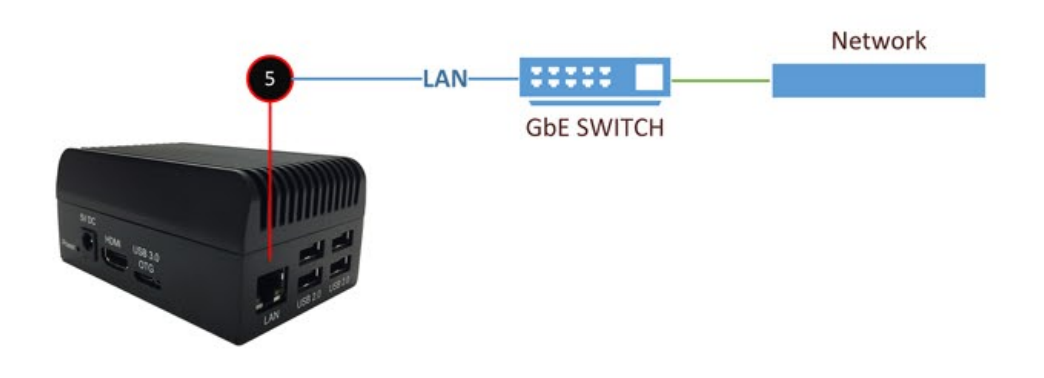

## **C - NETWORK**

### **LEFT**

1 - Power Button 2 - Power Jack (5VDC) 3 - HDMI Output

- 
- 
- 4 USB 3.0 Port

### **RIGHT**

5 - Gigabit LAN 6 - 4 x USB 2.0

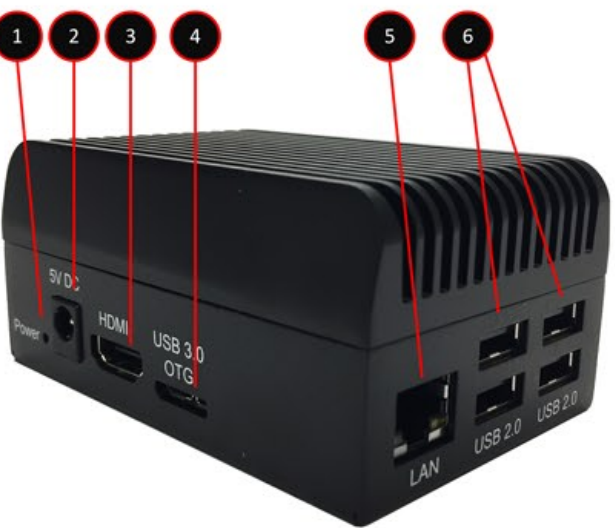

### **B - HARDWARE**

**MAIN UNIT**

**POWER SUPPLY**

**VESA MOUNTING BRACKET & SCREWS**

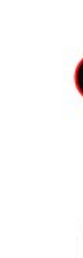

## **A - PACKAGE CONTENTS**

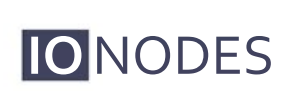

**Powerful & Ultra Compact** Single Monitor HD Video Decoder

# **ION-R100S**

Thank you for purchasing an ION-R100S appliance. Should you require any assistance or support with this or any other IONODES product, please contact our support team using one of the below methods:

> Via Email: support@ionodes.com Via Phone: 1-450-696-1060 1-844-696-1060 (toll free)

You can also visit our website to access product manuals, firmware updates as well as other product related information.

http://www.ionodes.com

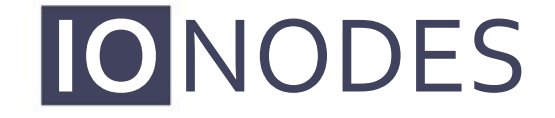

### **THANK YOU**

In the event your system has become corrupted or unusable in any way, or you simply wish to reload your system to its factory default operating system image, the appliance offers a safe mode mechanism. This mechanism will prevent your unit from decoding any video and therefore return it to a temporary stable state.

1. Reboot the unit

2. During boot up, simultaneously press on the LEFT SHIFT and RIGHT SHIFT keyboard keys

3. When the device detects the key combination, it acknowledges the switch to safe mode operation

4. Go to the device's configuration and apply required changes

5. You may also initiate a reload to factory settings from the administrative page under the maintenance section

- 6. Once new settings are applied, reboot the device
- 7. The device will now boot under regular mode

### **J - FACTORY RESET**

- You can disconnect power from the unit while it is still running as the device is protected from data loss or corruption.

### **I - POWERING OFF**

- You can discover the unit on the network using the **IonConfigTool**  application;you can download the IonConfigTool from our website at www.ionodes.com

- You can access the unit's configuration web interface by right-clicking on the unit found in the IonConfigTool and selecting the **Configuration Web Page** option

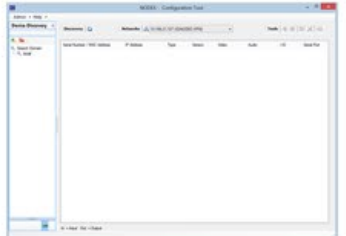

## **H - REMOTE ACCESS**

- The default credentials to log into the unit's user interface are:

 **USERNAME: admin PASSWORD: admin**

- The default credentials to log into the unit's configuration web interface are the same as above

### **G - USER INTERFACE**

- At first boot-up of the unit, the main user interface will appear
- Click "Switch to Configuration View" for initial device setup
- Follow the user manual for setup steps

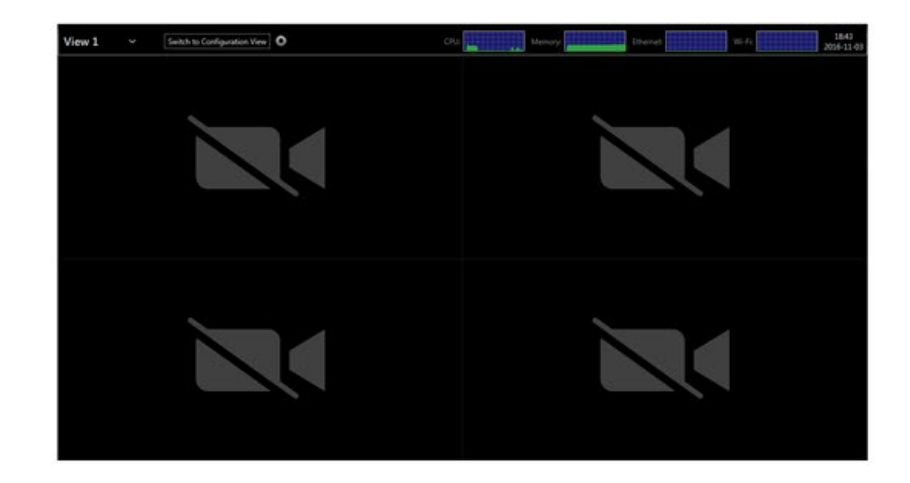

### **F - MAIN SCREEN**